## Manual de usuario Sistema de Información Central - IURIX FLEX

Remisión de un expediente a Lista Diaria con movimiento posterior

Versión 5.1.0.2 - Sistema IURIX FLEX

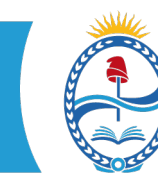

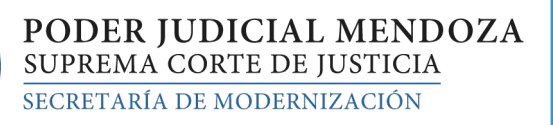

Manual de usuario Sistema de Información Central - IURIX FLEX

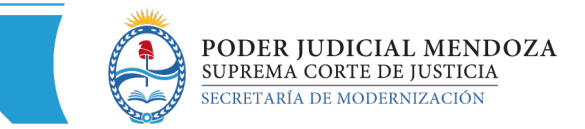

## **SISTEMA DE INFORMACIÓN – USUARIOS FINALES SIC IURIX FLEX**

INSTRUCTIVO PARA LA REMISIÓN DE UN EXPEDIENTE A LISTA DIARIA CON MOVIMIENTO POSTERIOR

1- Para remitir un expediente a Lista Diaria se debe seleccionar la función MOVIMIENTO, y luego NUEVO MOVIMIENTO.

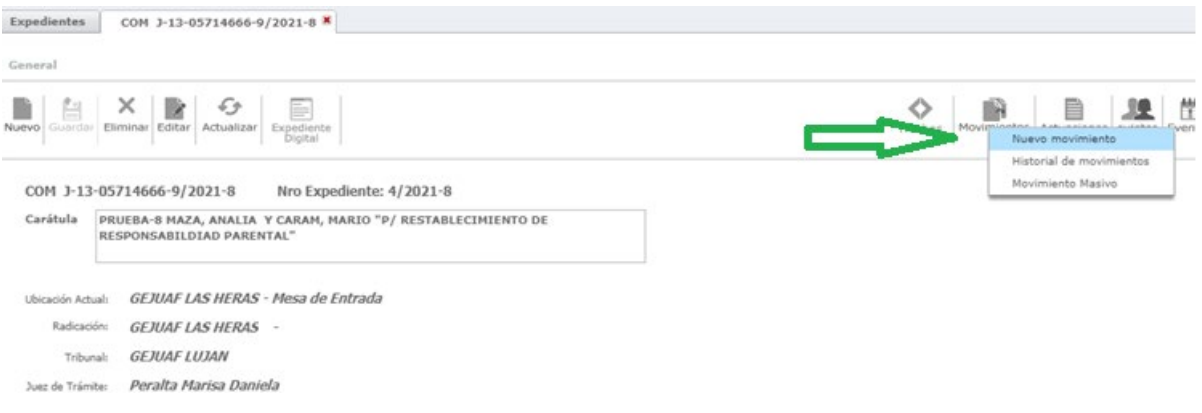

2- En el Tipo de Movimiento seleccionar "Lista- Lista Diaria"

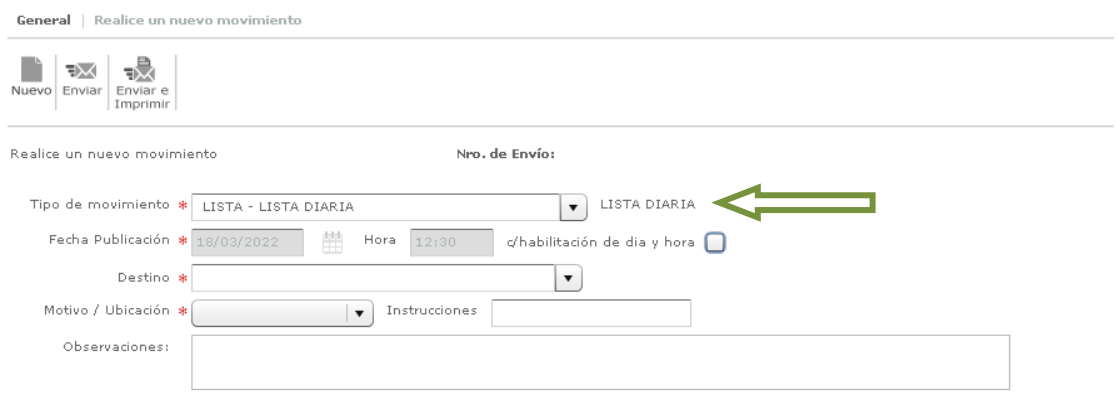

3- Se abrirá automáticamente un cuadro que indica las actuaciones disponibles para publicar en lista, debiendo tildar las que se desean publicar para que sean incluidas. Una vez elegidas y tildadas, confirmar.

**1**

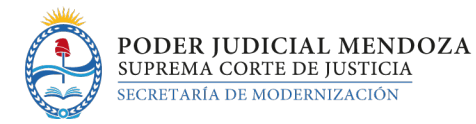

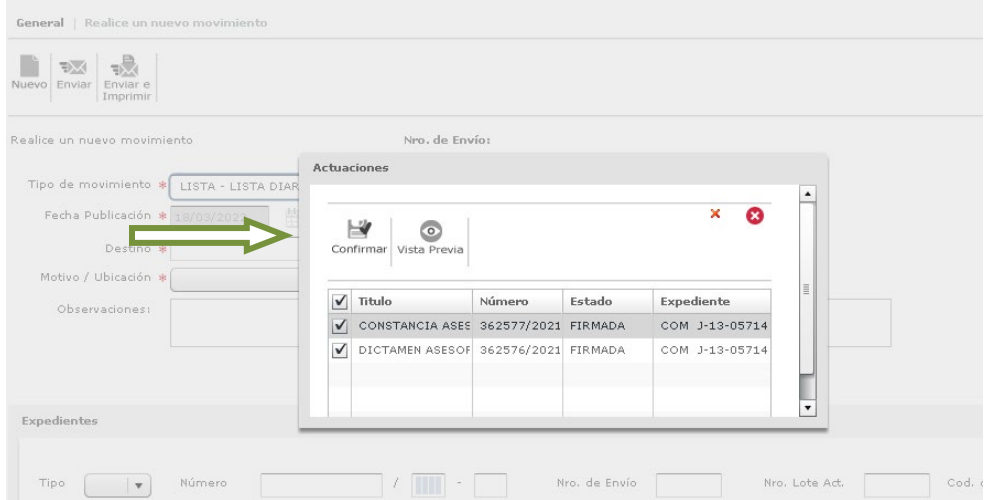

- 4- Seleccionar Destino: El sistema da varias opciones. Seleccionar Mesa de Entradas. **1°**
- 5- Seleccionar Motivo/Ubicación: EN LISTA DIARIA, es la única opción que da. **2°**
- 6- Finalmente, hacer clic en ENVIAR. **3°**

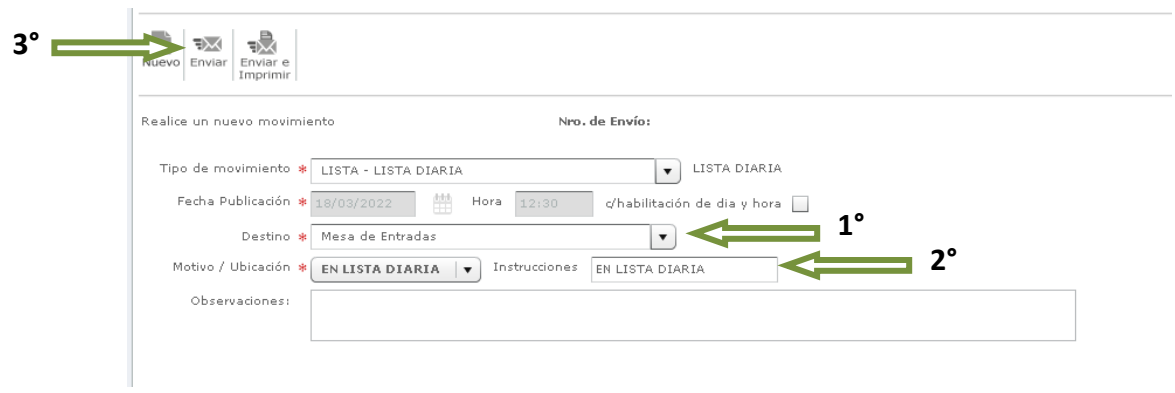

7- Una vez cargado en lista, se debe seleccionar otra vez la función NUEVO MOVIMIENTO, para registrar el movimiento siguiente que corresponde.

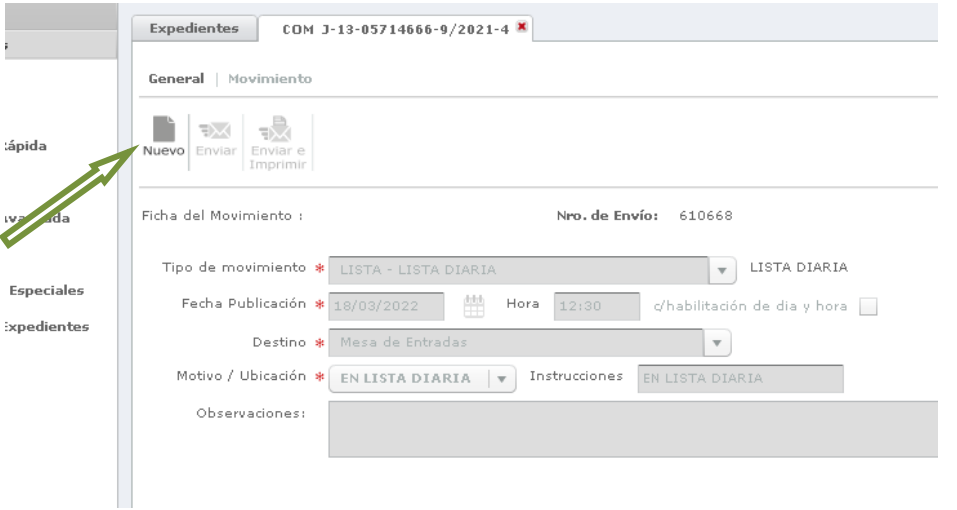

**2**

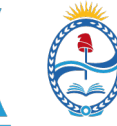

8- En el Tipo de Movimiento seleccionar: movimiento interno / movimiento externo al organismo. Ejemplo: PASESO - pase a asesoría, etc. según corresponda de acuerdo a lo ordenado en el expediente, enviándolo así a la dependencia u organismo donde deba continuar tramitando el mismo.

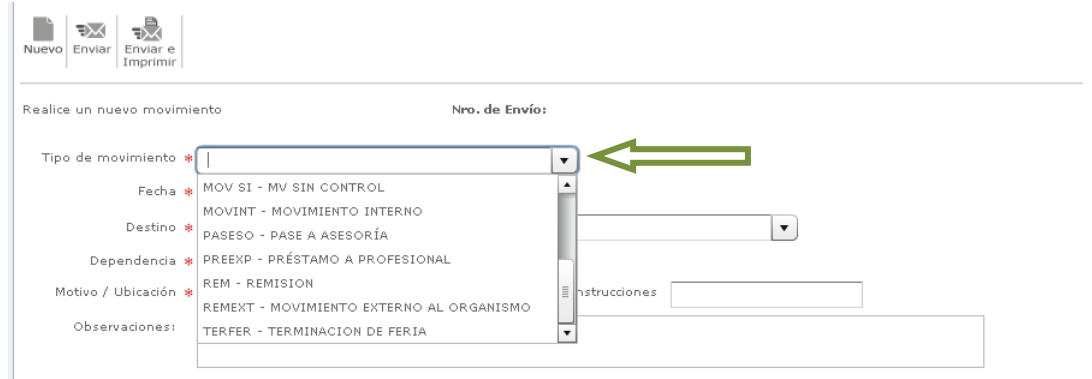

- 9- Completar los campos "Destino", "Dependencia", "Motivo/Ubicación", "Observaciones", etc. según corresponda al movimiento interno o externo que se está realizando.
- 10- Presionar "enviar".

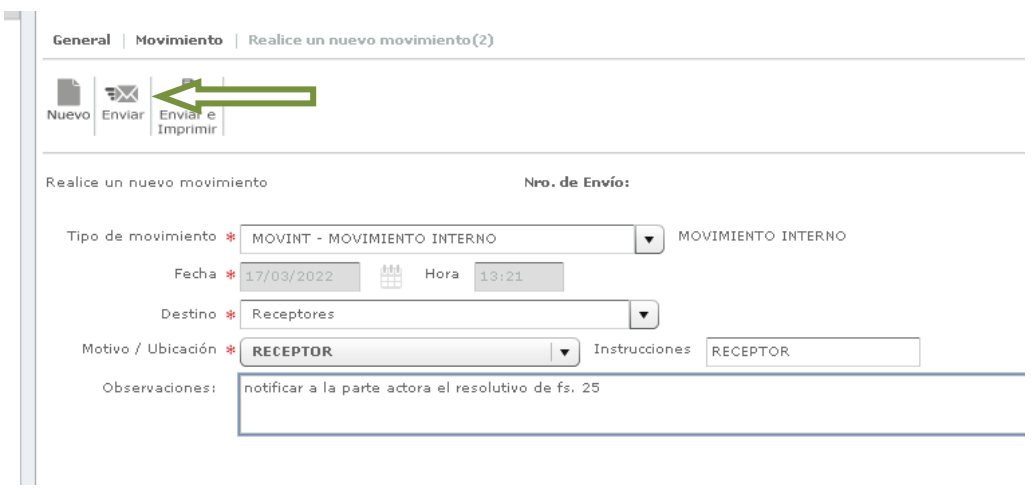

## **NOTA:**

El expediente queda en la bandeja "A Recibir" del organismo o dependencia al que se envió en el segundo movimiento, y además las actuaciones que se tildaron en el primer movimiento quedan cargadas en lista diaria del día hábil siguiente.

**3**